#### AiM Infotech

# PT100 Thermo resistor Race Studio 2 configuration

### Release 1.00

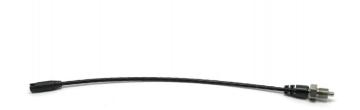

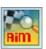

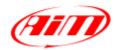

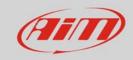

1

#### Introduction

This datasheet explains how to configure the car/bike PT100 thermo resistor using AiM Race Studio 2 software.

7

## Setup with con Race Studio 2

To load the sensor in the logger configuration:

- run the software, select the logger in use and the configuration to set the sensor on (in the example EVO4) and enter "Channels" layer
- select the channel where set the sensor on (in the example Channel 1)
- Select "Thermoresistance PT100" in Sensor type column as shown here below.

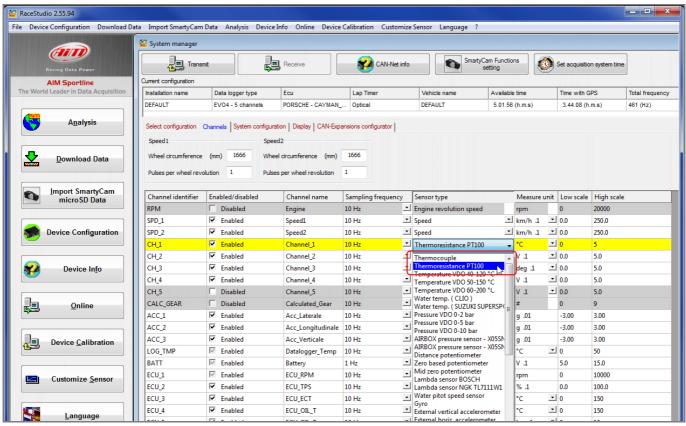

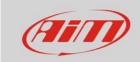

- The sensor is set on the desired channel as here below
- Transmit the configuration to the logger pressing "Transmit".

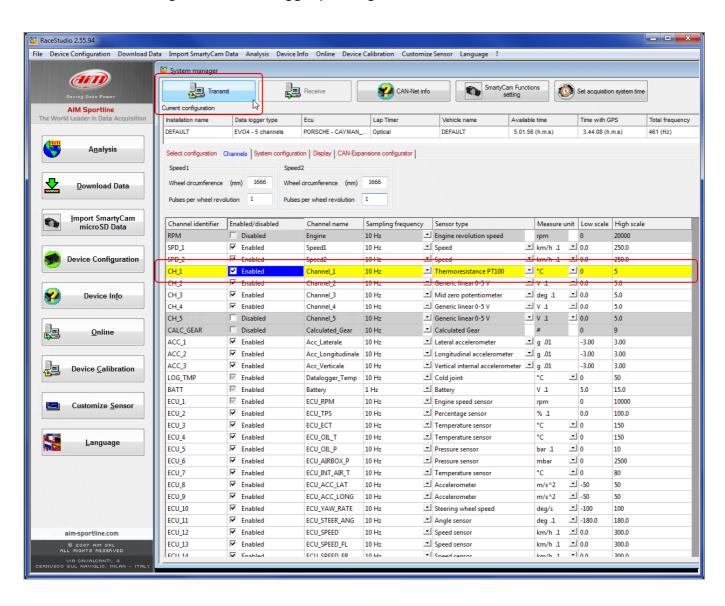